## How to submit a PDF to Canvas

## Go to your assignment

Then press the button in the upper right corner, then click "Open in Another App"

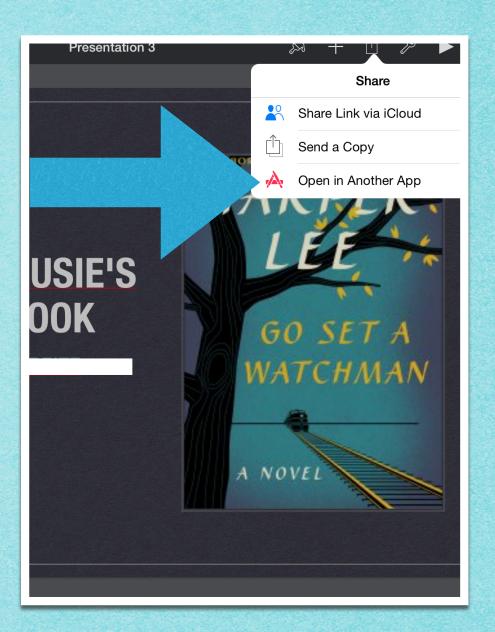

Press on the button that has the purple letters that read "PDF"

Then choose an app.
Scroll over till you see
the Canvas App

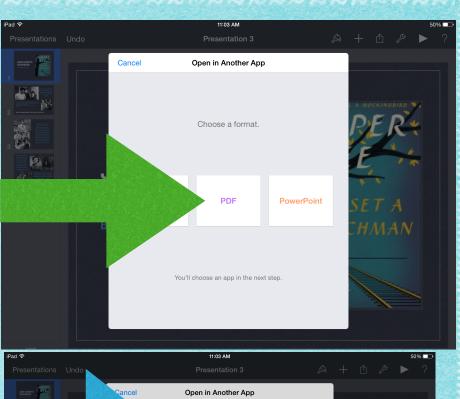

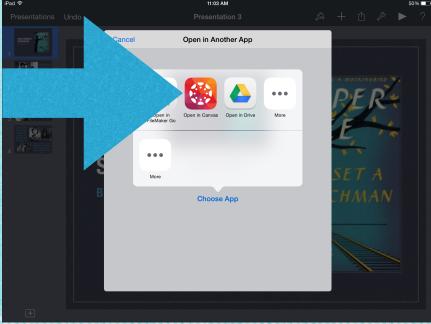

## Then go to the Canvas App, and go to the submission. Once your there click "Turn in"

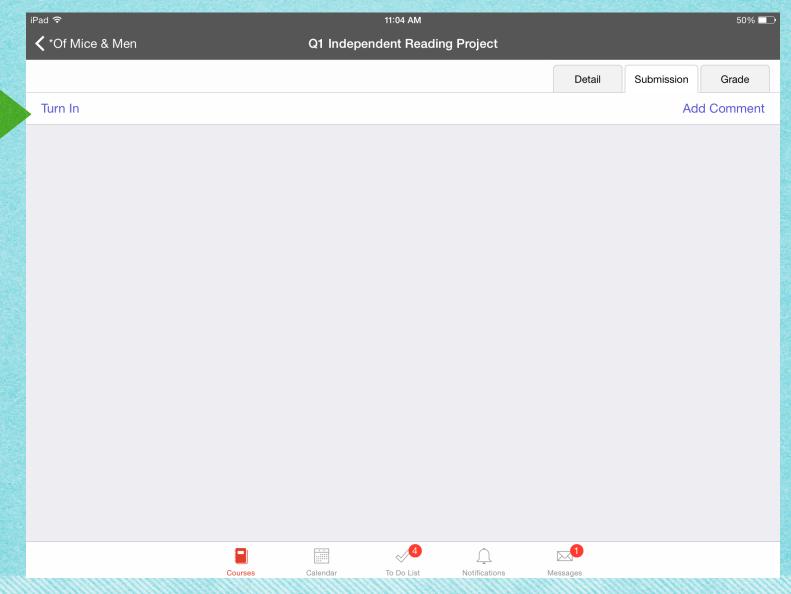

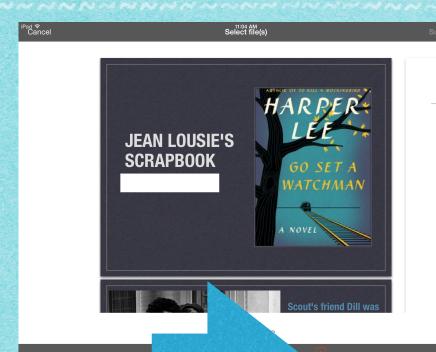

After you press "Turn in", scroll over till you see your assignment. Click on you assignment.

Click the button at the bottom right and the press submit at the top right corner.

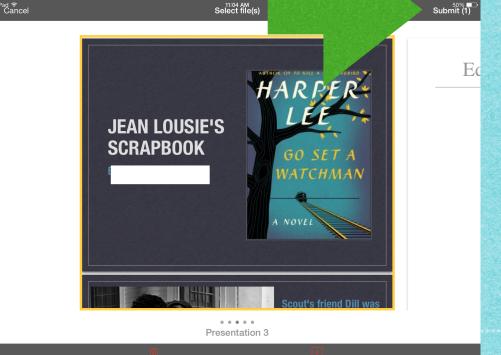